Department of Computer Science Course number: CSC.T341

2023年度の講義と演習は,学術国際情報センター3階 情報工学系計算機室で実施します.

# コンピュータ論理設計 Computer Logic Design

2. ハードウェア記述言語:組合せ回路 (1) Hardware Description Language: Combinational Circuit (1)

> 吉瀬 謙二 情報工学系 Kenji Kise, Department of Computer Science kise \_at\_ c.titech.ac.jp www.arch.cs.titech.ac.jp/lecture/CLD/ 講義: 月曜日 10:45-12:25, 木曜日 10:45-12:25

Ver. 2023-04-13a <sup>1</sup>

## Verilog HDL

- ハードウェア記述言語 (Hardware Description Language)
	- IEEE 1364 として標準化
- C言語に近い(C言語を参考にしている)

## Sample Verilog HDL code

- ACRi Room のサーバーにリモートデスクトップでログインする.
	- /home/tu\_kise/cld/lec2/ にサンプルのコードがあるので,Ubuntu のターミナルで次 のコマンドを入力して,自分のディレクトリにコピーする.
	- /home/tu\_kise は automount のディレクトリなので, アクセスしないとファイルが見え ない.tabキーによる補完がうまく動作しないことがあるので注意する.

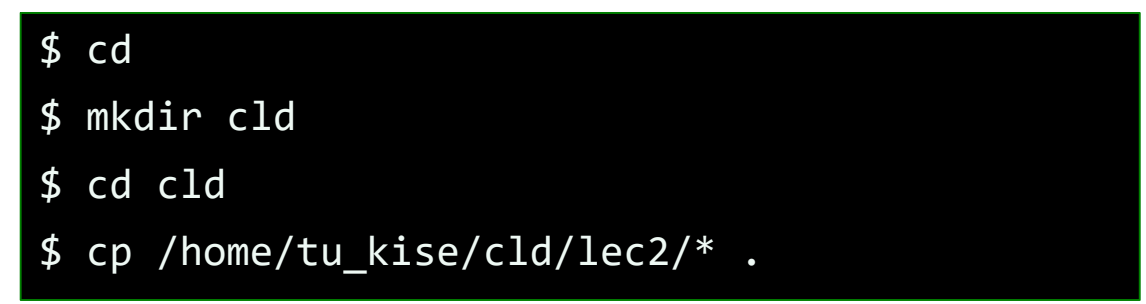

- code001.v をシミュレーションするためには.
	- リモートデスクトップで接続した Ubuntu のターミナルで次のコマンドを入力する.
	- コマンド iverilog でコンパイルして, 生成される a.out を実行する.

\$ iverilog code001.v \$ ./a.out

#### code001.v モジュールの定義と文字列の表示

• code001.v をシミュレーションして,その表示を確認すること.

\$ iverilog code001.v  $$./a.out$ 

4

- モジュールの定義はキーワードmoduleからキーワードendmoduleまで.
- moduleの後にモジュール名を書く.この例ではmainがモジュール名.
- モジュール名の後の括弧内に入出力の端子名を列挙する.ここでは端子は何も定義してい ない.
- セミコロン(;)で,モジュール名と端子の列挙を終える.
- キーワードinitialにより、シミュレーション開始時(時刻0)から処理を始めることを指定する.
- \$display または \$write はシステムタスクの1つで,メッセージを出力する. \$write では 改行されない. 書式はC言語のprintfと同様.

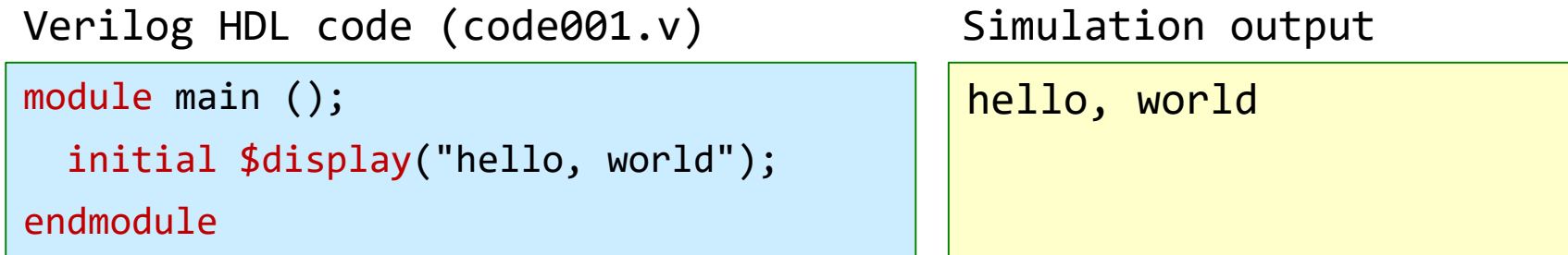

#### Verilog HDLのコードは青色で,シミュレーションの出力は黄色で示す.

CSC.T341 Computer Logic Design, Department of Computer Science, TOKYO TECH ·ると正しく動作しないことがあるので, コードは /home/tu\_kise/ からコピーしたものを使うこと.

## code002.v ブロックの指定とコンパイルエラーの対処

- code002.v をシミュレーションして,その表示を確認すること.
- 2つのシステムタスク\$displayを用いた出力の例.2つのシステムタスクをブロックとしてまと めている.
- ブロックはキーワードbeginで始まり,キーワードendで終わる.C言語の { } に対応.
- code002\_ng1.vは2番目の\$displayがinitialブロックに含まれないので文法エラーとなる.

code002.v

```
module main ();
  initial begin
    $display("hello, world");
    $display("in Verilog HDL");
  end
endmodule
```
hello, world in Verilog HDL

code002\_ng.v

```
module main ();
  initial $display("hello, world");
  $display("in Verilog HDL");
endmodule
```
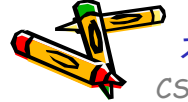

スライドPDFからコピーすると正しく動作しないことがあるので,コードは /home/tu\_kise/ からコピーしたものを使うこと.

## code003.v 複数のinitialの利用

- code003.v をシミュレーションして,その表示を確認すること.
- モジュール内で複数の initial を用いても良い. code002.v と code003.v の出力は同じ.

```
code002.v
```
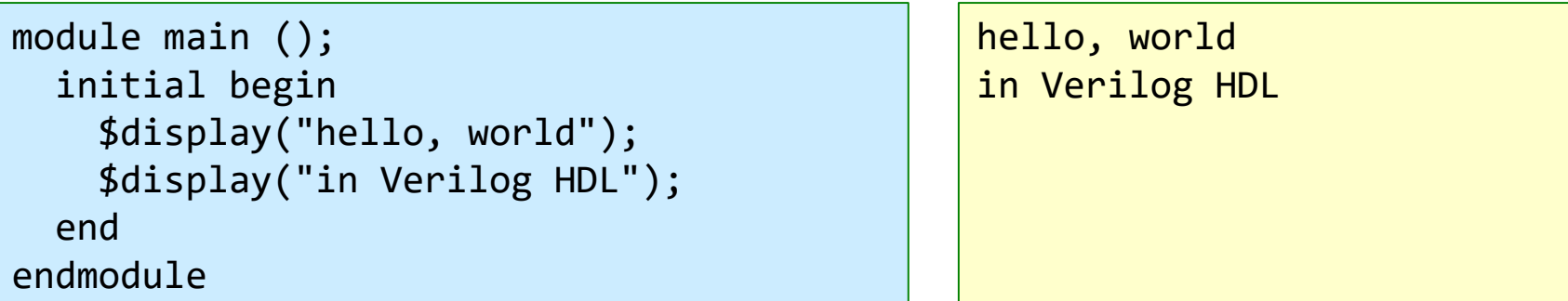

code003.v

```
module main ();
  initial $display("hello, world");
  initial $display("in Verilog HDL");
endmodule
```
hello, world in Verilog HDL

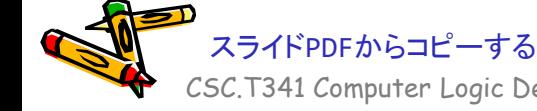

CSC.T341 Computer Logic Design, Department of Computer Science, TOKYO TECH スライドPDFからコピーすると正しく動作しないことがあるので,コードは /home/tu\_kise/ からコピーしたものを使うこと.

#### code005.v 指定した時間が経過するまで待たせる命令#

- code005.v をシミュレーションして,その表示を確認すること.
- 指定した時間が経過するまで待たせる命令# を用いた例.
- #200 により,ここではシミュレーション開始時(時刻0)から200の時間が経過した時刻 200に hello, world を表示する.
- #100 により,ここではシミュレーション開始時(時刻0)から100の時間が経過した時刻100 に in Verilog HDL を表示する.
- 1行目はコメント, Verilog HDLのコメントはC, C++と同様.
- 時間の単位は nsec とする. #300 は 300nsec の時間経過を表す.

code005.v

```
/* sample Verilog code */
module main ();
  initial #200 $display("hello, world");
  initial #100 $display("in Verilog HDL");
endmodule
```
in Verilog HDL hello, world

CSC.T341 Computer Logic Design, Department of Computer Science, TOKYO TECH ると正しく動作しないことがあるので, コードは /home/tu\_kise/ からコピーしたものを使うこと.

### code006.v 複数のinitialを用いたコードの時間制御の例

- code006.v をシミュレーションして,その表示を確認すること.
- \$displayによる出力の順番はどうなるか?

code006.v

```
module main ();
  initial #200 $display("hello, world");
  initial begin
    #100 $display("in Verilog HDL");
    #150 $display("When am I displayed?");
  end
endmodule
```
CSC.T341 Computer Logic Design, Department of Computer Science, TOKYO TECH -すると正しく動作しないことがあるので, コードは /home/tu\_kise/ からコピーしたものを使<mark>う</mark>こと.

#### code007.v シミュレーションはいつ終わるのか

- code007.v をシミュレーションして,その表示を確認すること.
- 出力はどうなるか?
- Vivadoを用いてシミュレーションする場合,デフォルトの設定では1000nsしかシミュレーシ ョンしないので Verilog is easy? は出力されない.

code007.v

```
module main ();
  initial #200 $display("hello, world");
  initial begin
    #100 $display("in Verilog HDL");
    #150 $display("When am I displayed?");
    #1000 $display("Verilog is easy?");
  end
endmodule
```
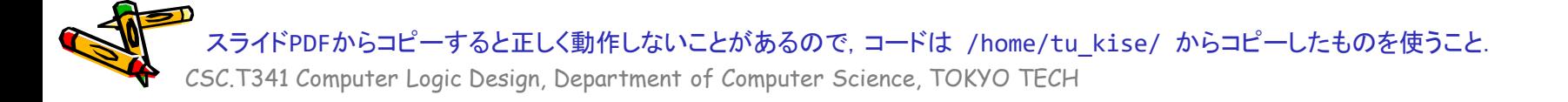

### code008.v システムタスク\$time

- code008.v をシミュレーションして,その表示を確認すること.
- システムタスク\$timeは,64ビットのシミュレーション時刻を返す.
- このコードでは,それぞれの \$display が表示する時刻を表示する.
- 複雑な回路のシミュレーションでは,どの出力がどの時刻に出力されたのかわかりにくい 場合がある.その場合,この例のように時刻を出力すると良い.

code008.v

```
module main ();
  initial #200 $display("%3d hello, world", $time);
  initial begin
    #100 $display("%3d in Verilog HDL", $time);
    #150 $display("%3d When am I displayed?", $time);
  end
endmodule
                                                              100 in Verilog HDL
                                                              200 hello, world
                                                               250 When am I displayed?
```
CSC.T341 Computer Logic Design, Department of Computer Science, TOKYO TECH -すると正しく動作しないことがあるので, コードは /home/tu\_kise/ からコピーしたものを使うこと.

#### code009.v システムタスク\$finish

- code009.v をシミュレーションして,その表示を確認すること.
- システムタスク\$finishは,シミュレーションを終了させる.
- このコードでは時刻210でシミュレーションが終了する.
- Vivadoのデフォルトの設定では1000nsシミュレーションするが,それより短い時間のシミュ レーションや,ある条件でシミュレーションを終了させたい場合に用いると良い.

code009.v

```
module main ();
  initial #200 $display("%3d hello, world", $time);
  initial begin
   #100 $display("%3d in Verilog HDL", $time);
   #150 $display("%3d When am I displayed?", $time);
  end
  initial #210 $finish;
endmodule
                                                             100 in Verilog HDL
                                                             200 hello, world
```
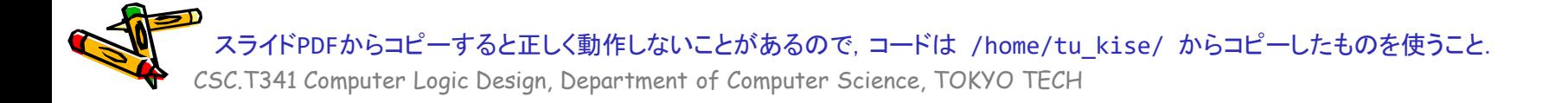

### code011.v ANDゲートと重要な記述の幾つか

- code011.v をシミュレーションして,その表示を確認すること.
- reg型の信号a, bを宣言する.reg型はC言語の変数に相当する.
- wire型の信号cを宣言する.wire型はハードウェア記述言語に固有のもの.
- 継続的代入assign は,wire型の信号cをa & bに接続する.initialブロックやalways@ブロックの外に 記述する.
- & はANDの論理演算子.
- always@ブロックは,@以降に書かれた事象が発生するたびに繰り返し実行される.always@(\*) で は,何らかの入力が変化した事象となる.
- initialブロックの中の <= はノンブロッキング代入と呼ばれ,reg型の信号への代入を表す. a <= 0; は reg型の信号aに値0を代入する.wire型にノンブロッキング代入は使えない.

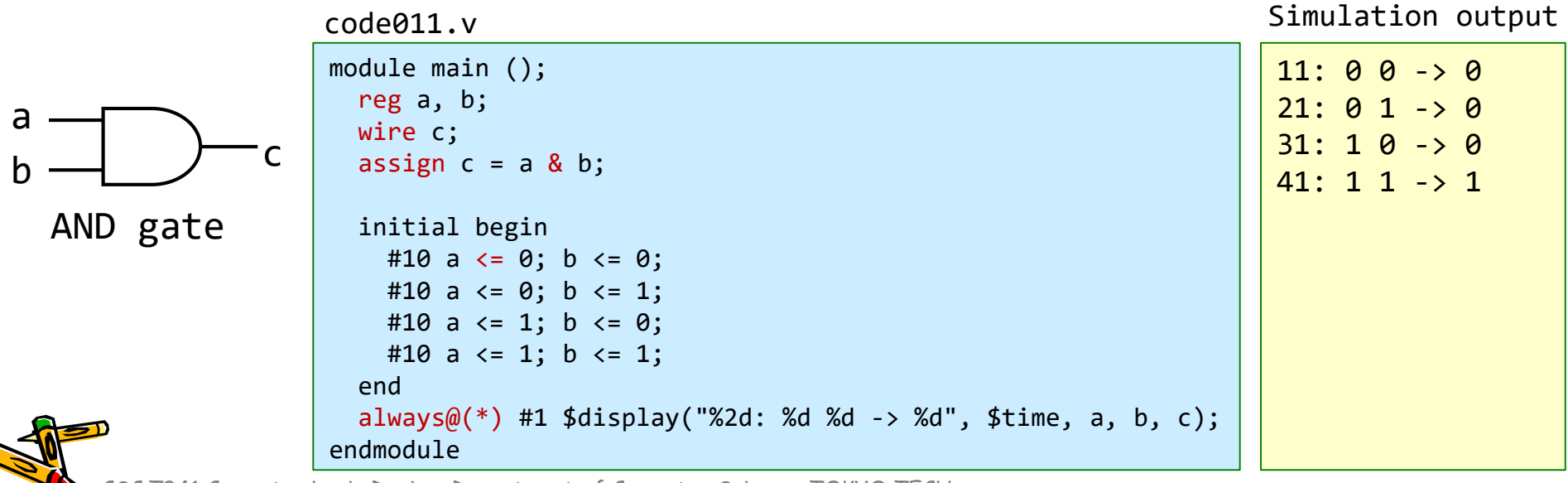

#### code012.v ORゲート,論理演算子,算術演算子

- code012.v をシミュレーションして,その表示を確認すること.
- | はORの論理演算子.
- 論理演算子には,単項演算子の ~ (NOT), 2項演算子として & (AND), | (OR), ^ (EXOR)がある.
- 算術演算子には, + (加算), (減算), \* (乗算), / (除算), % (剰余)がある.
- これらの論理演算子,算術演算子はC言語と同じ.

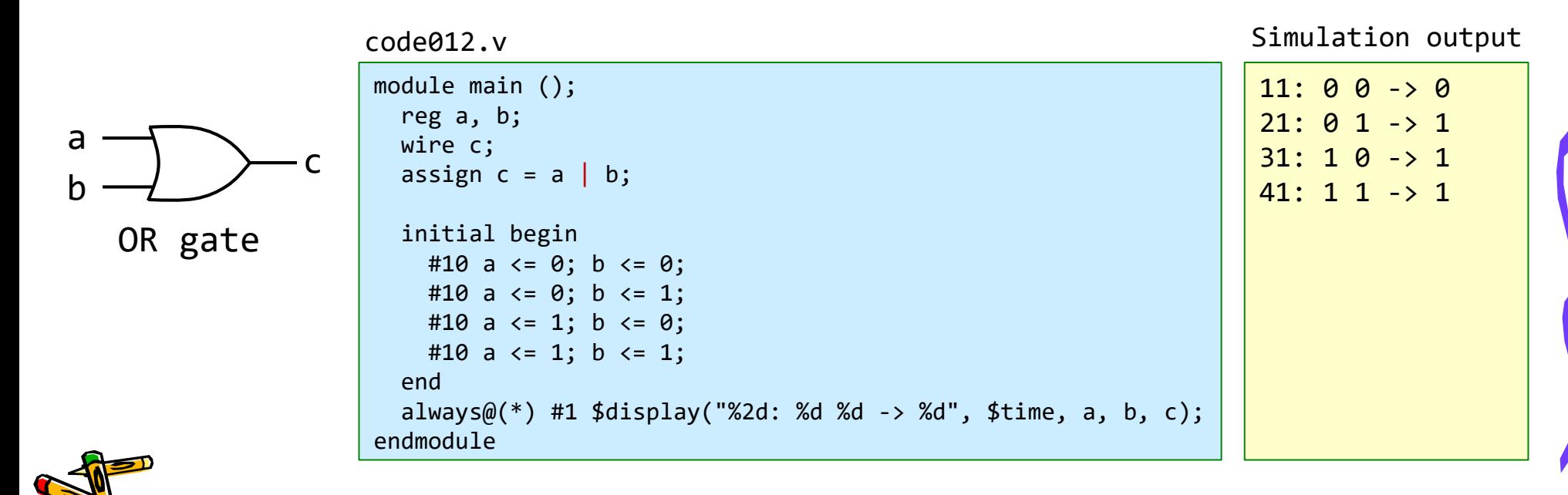

### code013.v ORゲート,不定値とハイインピーダンス

- code013.v をシミュレーションして,その表示を確認すること.
- wire dはどこにも接続されていない.シミュレーション結果は?
- 信号線の取り得る値には,0, 1, x, z がある. xは不定値を,zはハイインピーダンスを表す.
- どこにも接続されていないwire, あるいは明示的にハイインピーダンスに設定したwireはzとなる.
- 初期化されていないreg型の信号や,不定値を用いた演算結果などはxとなる.
- 意図的にx, zとしていないのにx, zが出力される場合, コードに記述ミスがあることが多いので, コ ードの記述を見直すと良い.

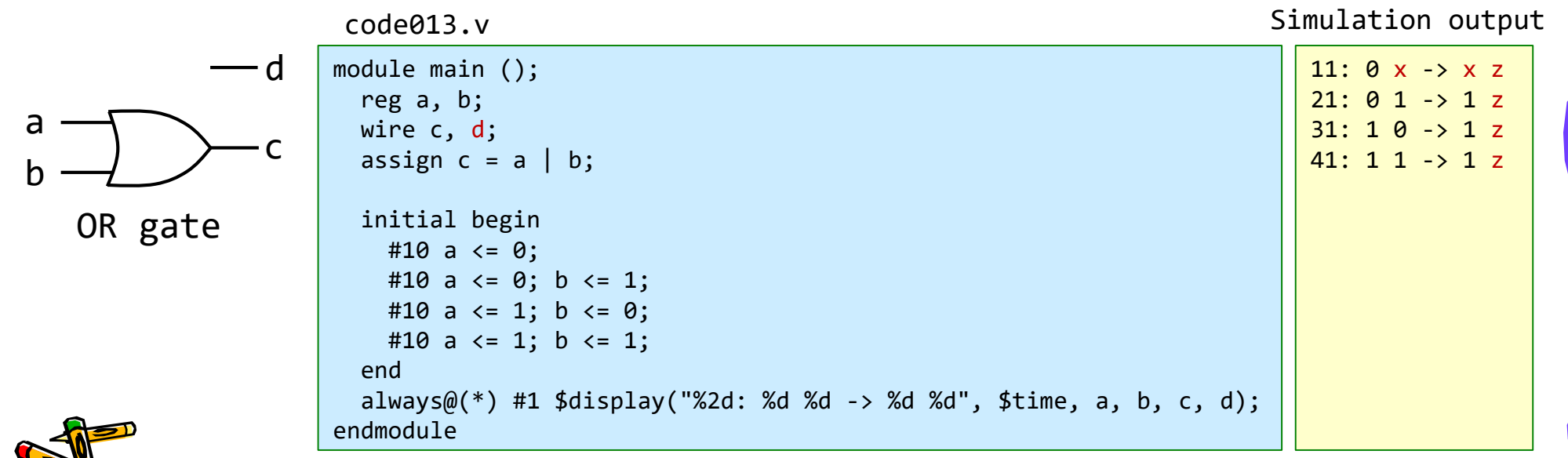

#### code014.v 複数本の信号線(バス),数値の表現

- code014.v をシミュレーションして,その表示を確認すること.
- Verilog HDLでは,2本以上の信号線の束をバス(bus)と呼ぶ.
- reg型, wire型の信号線をバスとして宣言するには, reg, wire の後に [3:0] の様に本数を指定する.  $\overline{P}$   $\overline{P}$   $\overline{P}$   $\overline{P}$   $\overline{P}$   $\overline{P}$   $\overline{Q}$   $\overline{Q}$   $\over$
- code014.v では,4ビット幅のバスとしてreg型a, bを,4ビット幅のバスとしてwire型cを宣言する.
- 数値を表現するためには,**'**(シングルクォーテーション)より前の数字がビット幅を表し,**'**の後のbが2 進法であることを表す(その他, 16進法h, 10進法d, 8進法oがある). 例えば, 4'b1010 は2進法で示さ れた4ビットの1010となる.数値の表現では大文字,小文字は区別されない.4'b1010 と 4'B1010 と 4'hAは同じ値となる.

ビット幅を省略すると32ビットとなる.基数を指定しないと10進法となる.

• システムタスク\$displayでは,2進法で表示するための %b を利用できる.

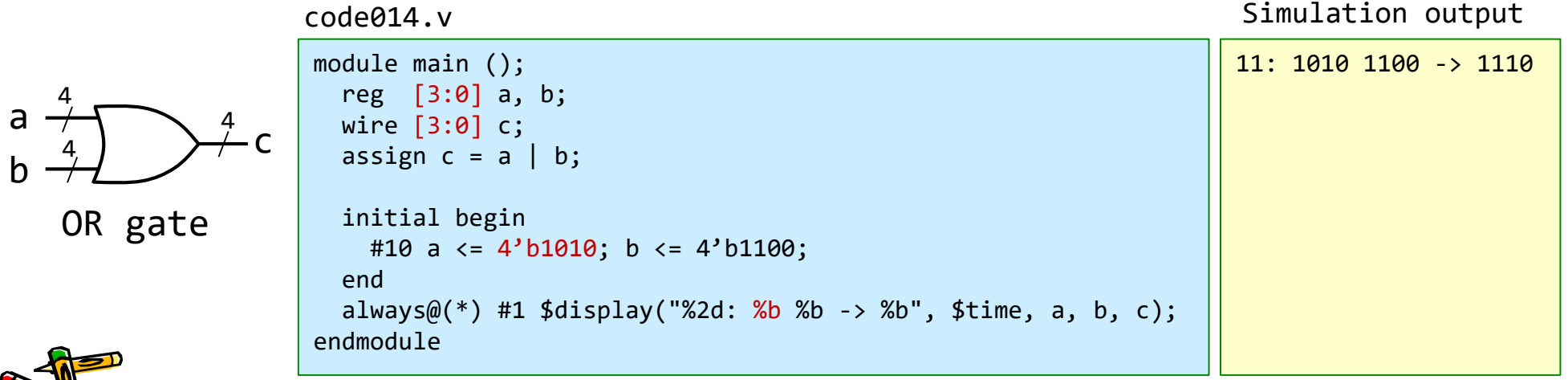

## code015.v マルチプレクサ

- code015.v をシミュレーションして,その表示を確認すること.
- Multiplexer(マルチプレクサ)のVerilog HDL記述を考える.
	- s が 0 であれば a を出力として,s が1であれば b を出力とする回路.

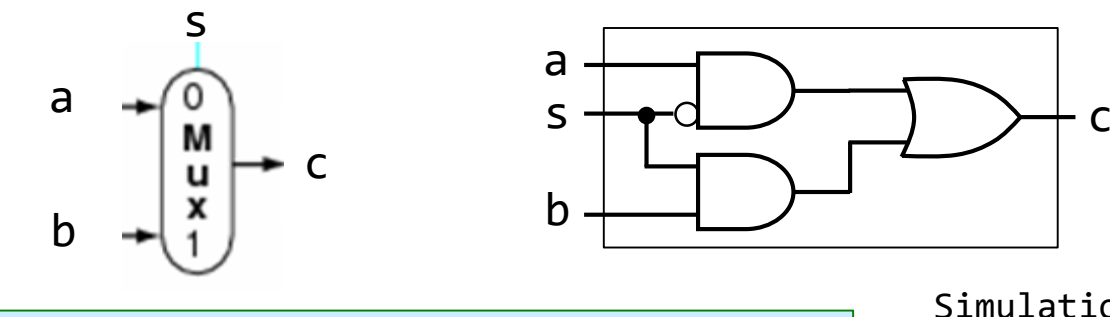

code015.v

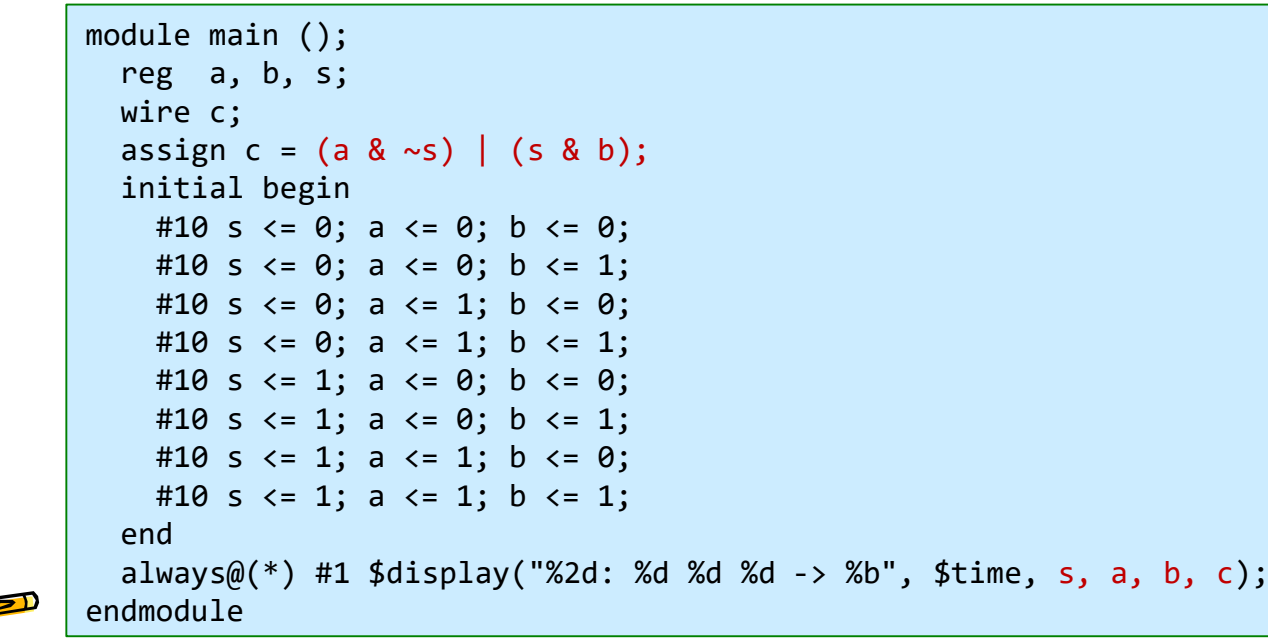

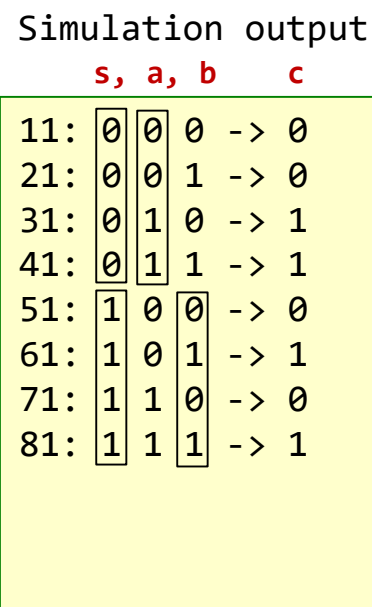

### code016.v 3項演算子とマルチプレクサ

- code016.v をシミュレーションして,その表示を確認すること.
- マルチプレクサのVerilog HDL記述を考える.
- 3項演算子の条件演算子 (? :) を使っても同じ結果になる.この記述の方が簡潔でわ かりやすい. s

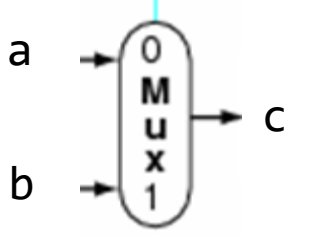

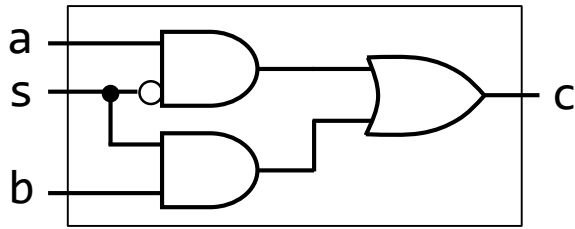

code016.v

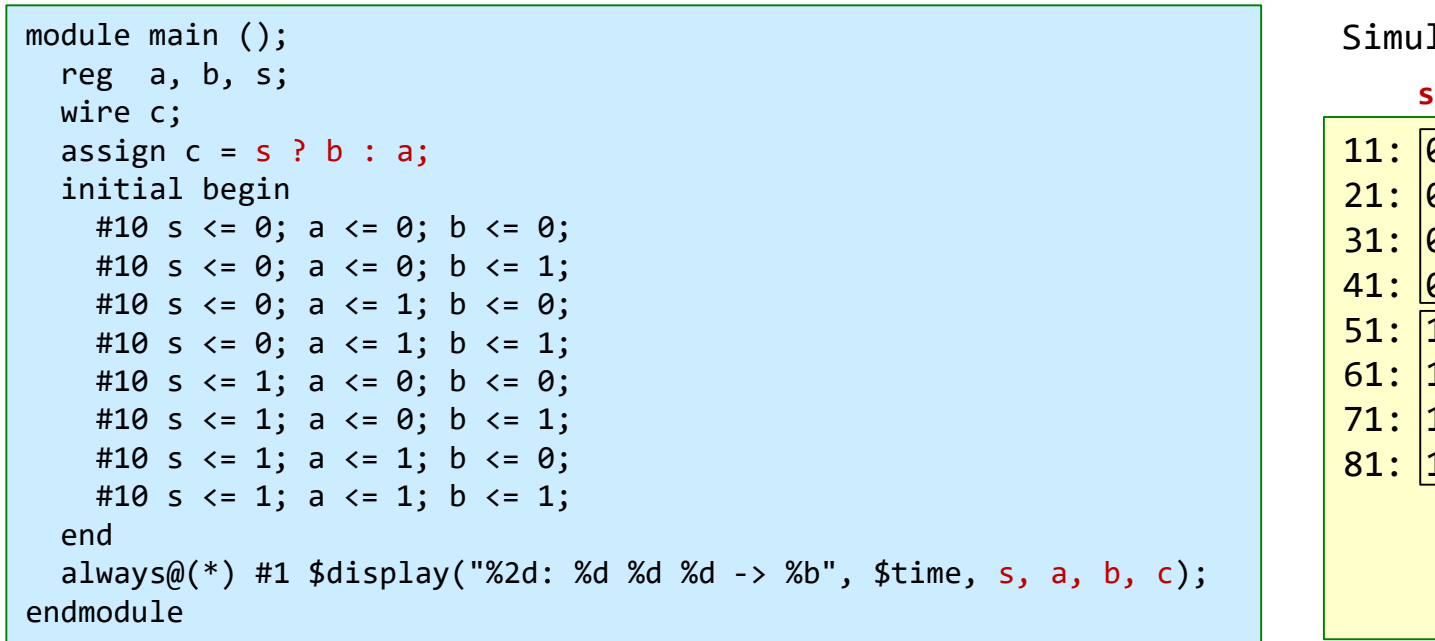

lation output

 $9!0 \rightarrow 0$  $21: 00011 \rightarrow 0$  $31: 0 \mid 1 \mid 0 \rightarrow 1$ 41: 0 1 -> 1  $0 \overline{0} \rightarrow 0$  $0|1| \rightarrow 1$  $1|0| \rightarrow 0$  $1|1| \rightarrow 1$ **s, a, b c**

code017.v モジュールのインスタンス化

- code017.v をシミュレーションして,その表示を確認すること.
- モジュール名とインスタンス名を記述して,入出力端子名を列挙する.列挙した順序で配線が接続される.
- C言語の関数呼び出しに似ている.この例では m\_mux というモジュール名のインスタンス m\_mux0 を生  $\vec{\mathcal{R}}$ し, m\_topモジュールの a, b, s, c をインスタンス m\_mux0 の a, b, s, c に接続している.

code017.v s (3) module m\_top ();  $(1)$  a reg a, b, s; wire c; М  $C(4)$ initial begin #10 s <= 0; a <= 0; b <= 0;  $(2)$ <sub>b</sub> #10 s  $\leq 0$ ; a  $\leq 0$ ; b  $\leq 1$ ; #10 s <= 0; a <= 1; b <= 0; #10 s <= 0; a <= 1; b <= 1; Simulation output #10 s  $\leftarrow$  1; a  $\leftarrow$  0; b  $\leftarrow$  0; #10 s  $\leftarrow$  1; a  $\leftarrow$  0; b  $\leftarrow$  1; **s, a, b c**#10 s  $\leftarrow$  1; a  $\leftarrow$  1; b  $\leftarrow$  0;  $11: 0 0 0 \rightarrow 0$ #10 s  $\leftarrow$  1; a  $\leftarrow$  1; b  $\leftarrow$  1;  $21: 0 0 1 -> 0$ end always $@(*)$  #1 \$display("%2d: %d %d %d -> %b", \$time, s, a, b, c);  $31: 00110 - 51$ m mux m mux $\theta$  (a, b, s, c);  $41: 00111 - 31$ endmodule  $51: 100 - 0$ **(1) (2) (3) (4)**  61:  $|1|$  0  $|1|$  -> 1 module  $m$  mux (a, b, s, c);  $71: |1| 1 |0| \rightarrow 0$ input wire a, b, s;  $81: |1|1|1 \rightarrow 1$ output wire c; assign  $c = s$  ?  $b : a$ ; endmodule

モジュールのインスタンス化の補足

- モジュール名とインスタンス名を記述して,入出力端子名を列挙する.列挙した順序で配線が接続される.
- この例では m\_mux というモジュール名のインスタンス m\_mux0 を生成し, m\_topモジュールの a, b, s, c をインスタンス m\_mux0 の w\_a, w\_b, w\_s, w\_c に順番に接続している.
- インスタンス化するモジュールの入出力端子名とそれを利用するモジュールの配線の名前は一致しなくて も良い.

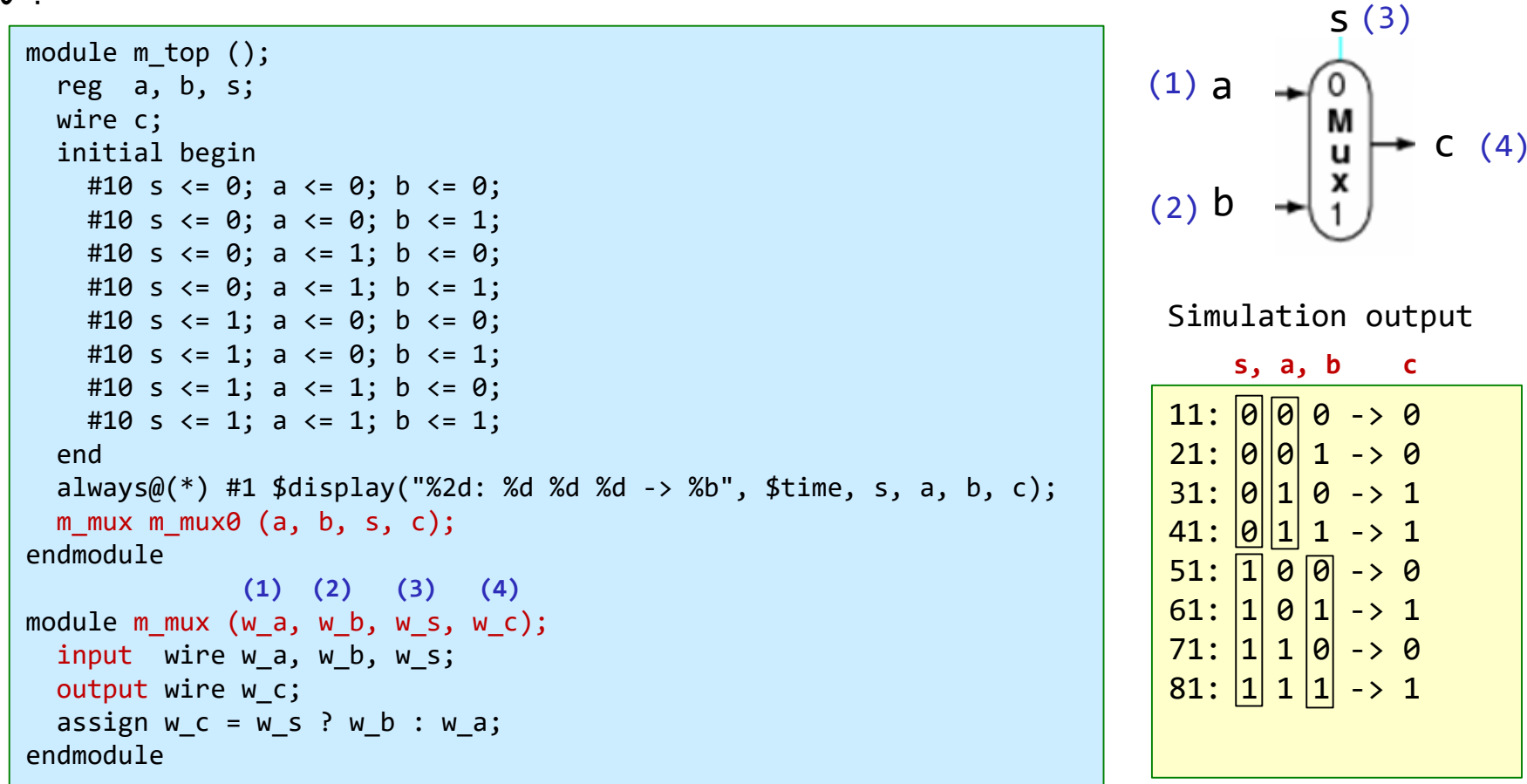

### ACRiルームで利用するFPGAボード Digilent Arty A7-35T

#### Arty A7

The Arty A7, formerly known as the Arty, is a ready-to-use development platform designed around the Artix-7™ Field Programmable Gate Array (FPGA) from Xilinx. It was designed specifically for use as a MicroBlaze Soft Processing System. When used in this context, the Arty A7 becomes the most flexible processing platform you could hope to add to your collection, capable of adapting to whatever your project requires. Unlike other Single Board Computers, the Arty A7 isn't bound to a single set of processing peripherals: One moment it's a communication powerhouse chock-full of UARTs, SPIs, IICs, and an Ethernet MAC, and the next it's a meticulous timekeeper with a dozen 32-bit timers.

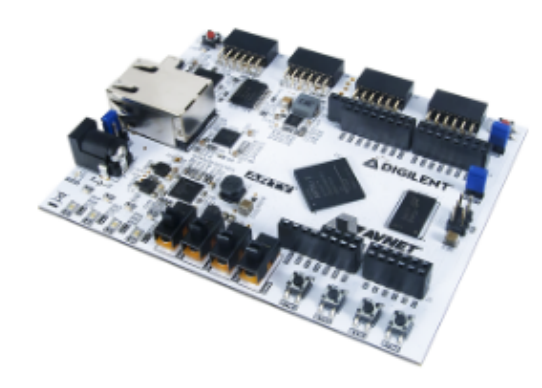

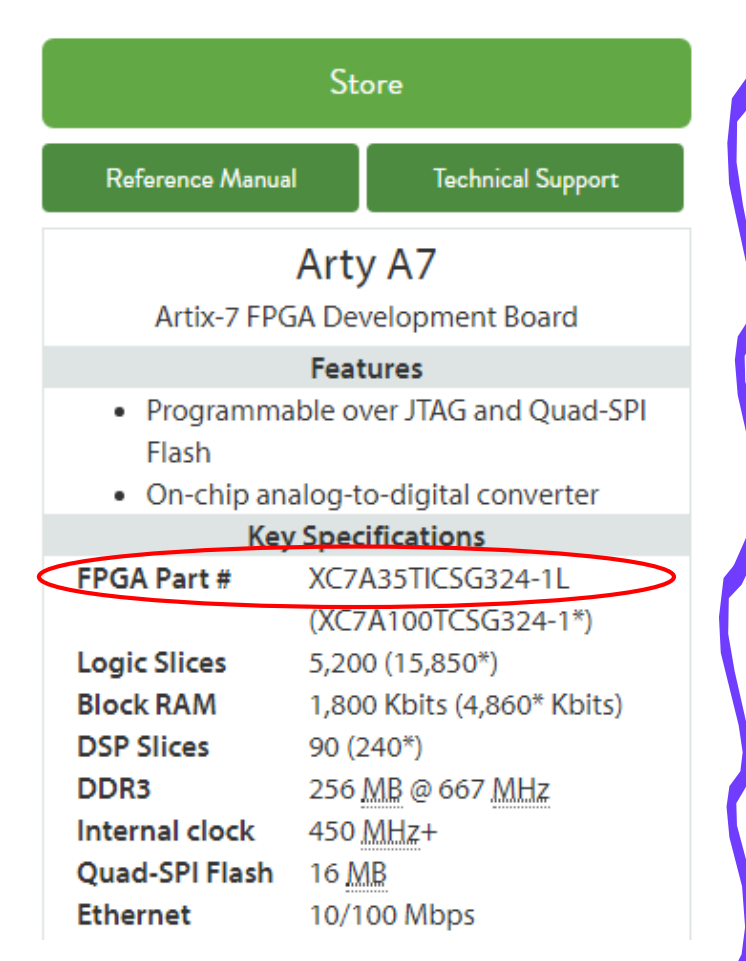

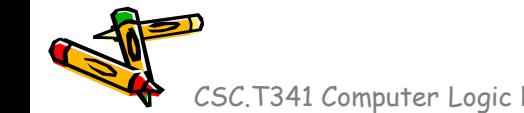

https://reference.digilentinc.com/reference/programmable-logic/arty-a7/start

### ASEM1-100.000MHZ-LC-T 100MHz 発振器

• FPGA ボードに実装されている発振器が 100MHz の クロック信号を生成し,それが FPGA の E3 という名前 のピンに接続される.(FPGA の入力信号となる.)

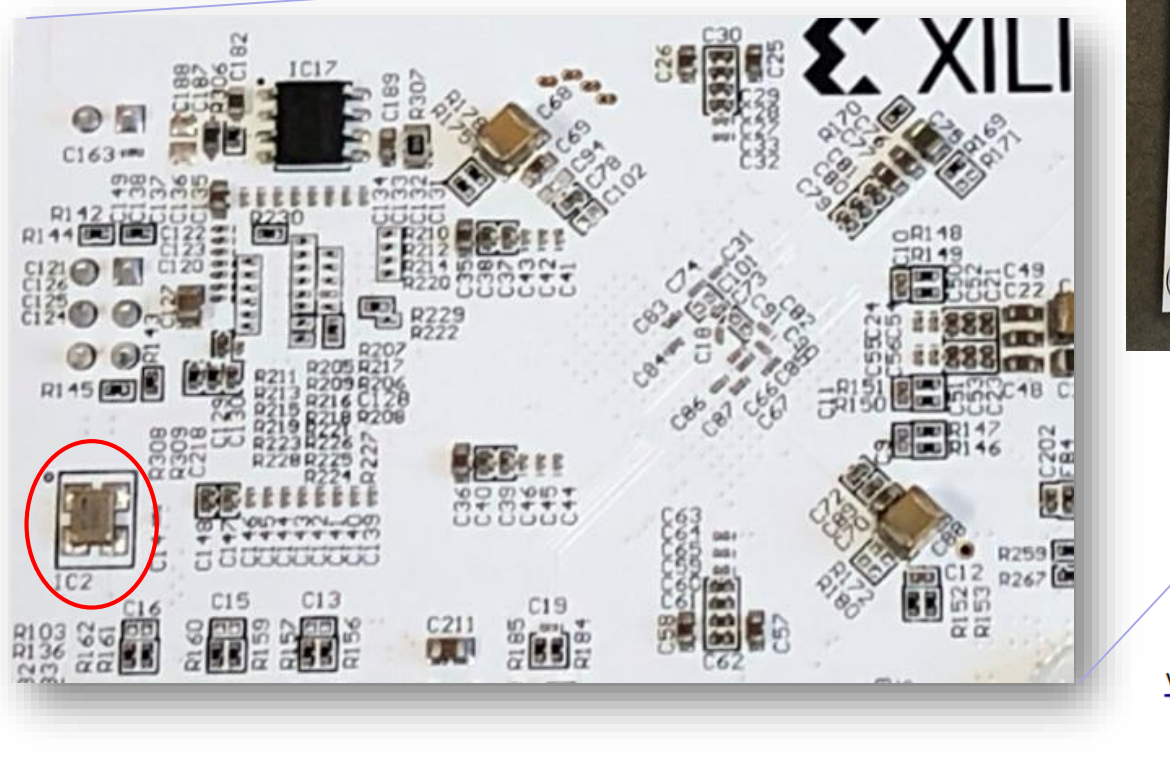

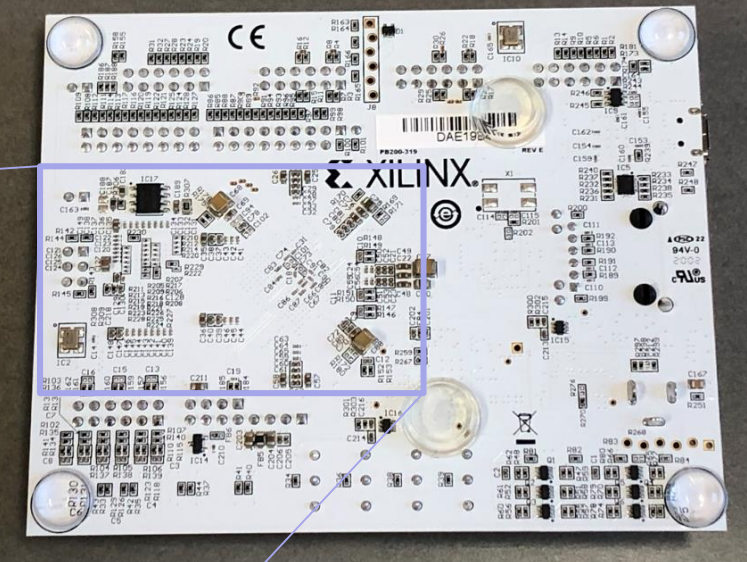

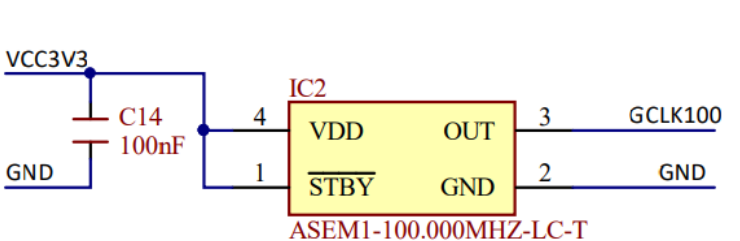

#### FPGA constraint file, XDC (Xilinx Design Constraints)

- main11.xdc の内容を Ubuntu のターミナルあるいは Vivado で確認すること.
- 拡張子が xdc のファイルは,制約 (constraint) を与えるために利用する.
- 制約ファイル main11.xdc の1行目では,w\_clk という信号を E3 というピン (100MHzのク ロック信号)に割り当てる制約を追加する.
	- w\_clk は論理合成のためのトップモジュール m\_main としてVerilog HDL記述で列挙した信号名
- 信号をピンを割り当てる制約が無い場合,その信号はVivadoによって自動的に適切なピン に割り当てられる.
- 2行目で、入力ピン w\_clk が,10.00ns (100MHz)のクロックであることを指定する.
- このピンを LVCMOS33 (low voltage CMOS 3.3V) とする制約を追加している.この制約 について,本演習では詳細を理解する必要はない.

main11.xdcの最初の2行

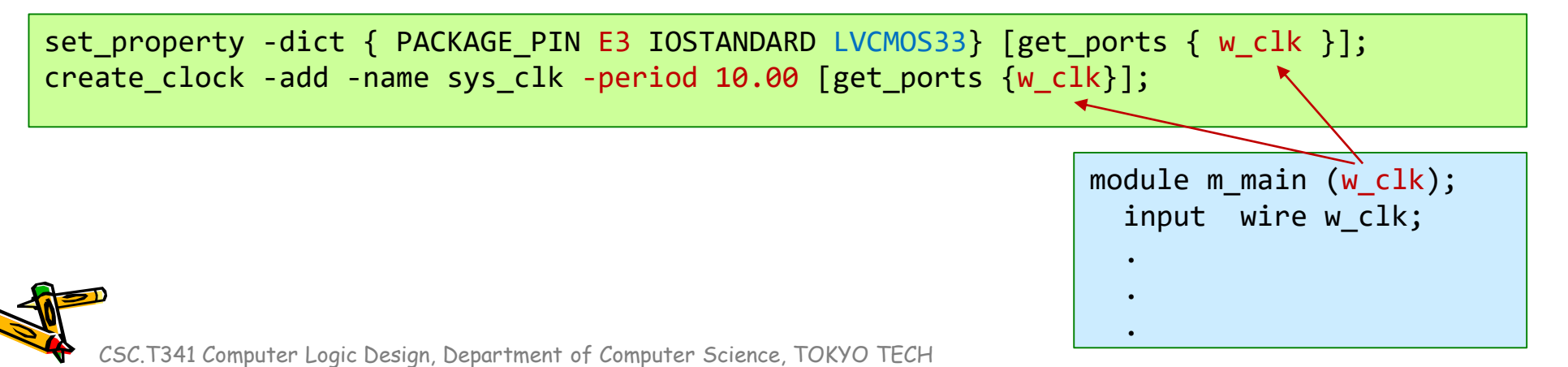

#### FPGA constraint file, XDC (Xilinx Design Constraints)

main11.xdc の2行目以降では, w\_led[0] の信号を H5 のピンに割り当てる制約を追加する. 同様に, w\_led[1], w\_led[2], w\_led[3] に,J5, T9, T10 のピンを割り当てる.

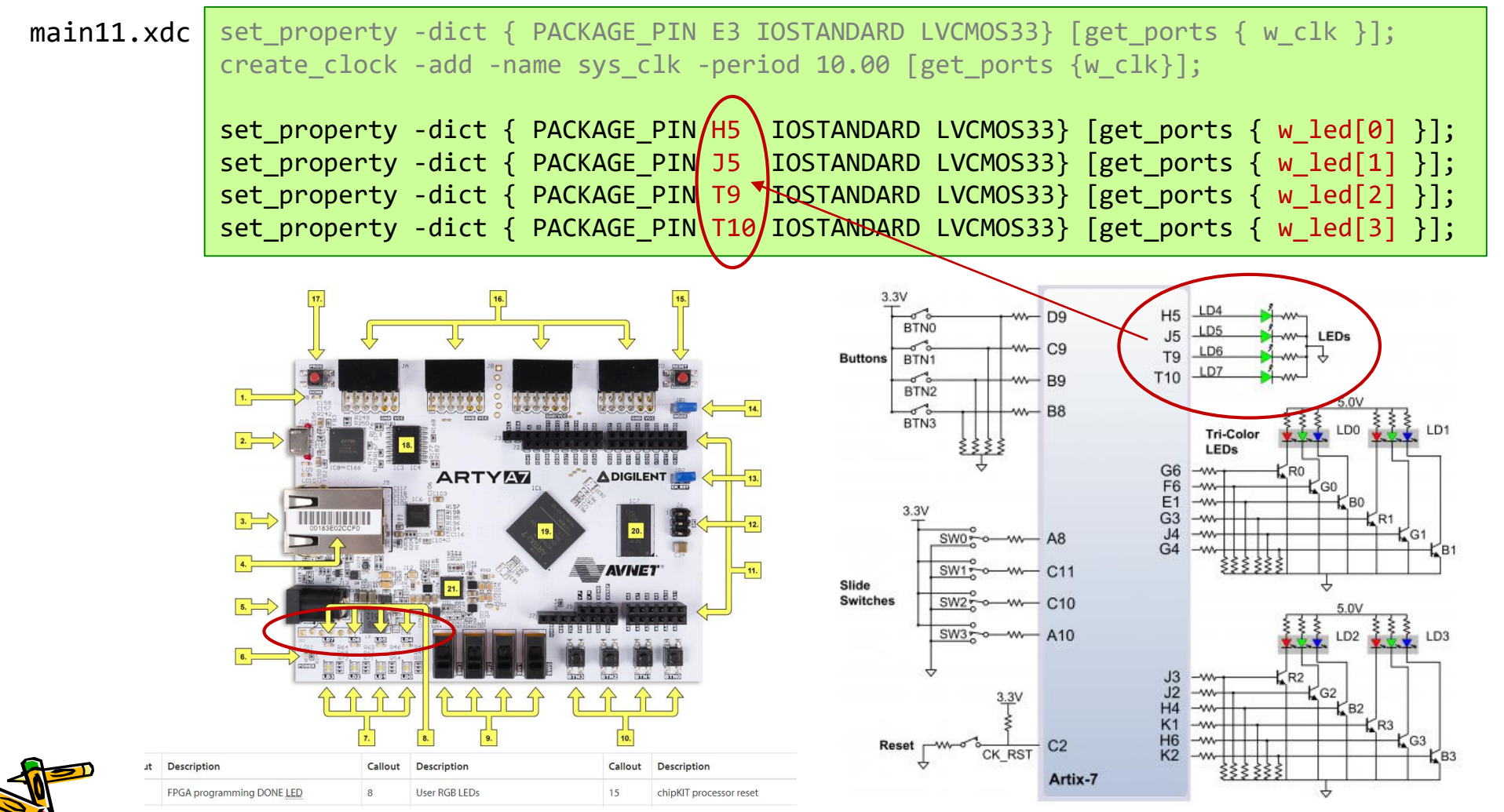

#### ACRi ルームで使う2種類のパスワード

- ACRi ルームに関するよくある質問(FAQ)
	- https://gw.acri.c.titech.ac.jp/wp/manual/faq
- 現在のACRiルームでは,次の2種類のアカウントを用いて運用 [1] ACRiルームのWeb上の予約システムのアカウント [2] ACRiルームのLinuxサーバにログインするためのアカウント 混乱を避けるために,[1] と [2] のパスワードを同じものに設定すると良い.

パスワードを忘れてしまいました。

予約システムのパスワードを忘れた場合には、ログイン画面の「パスワードをお忘れです か?」のリンクから再発行の手続きを行ってください。

サーバーのパスワードを忘れた場合には、acri-room at acri dot c.titech.ac.jp (at, dot は 適切に置き換え)まで問い合わせてください。

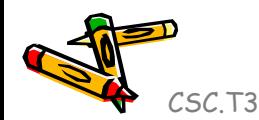

### References

- Computer Logic Design support page
	- https://www.arch.cs.titech.ac.jp/lecture/CLD/
- ACRi Room
	- https://gw.acri.c.titech.ac.jp
- ACRi Blog
	- https://www.acri.c.titech.ac.jp/wordpress/
- 情報工学系計算機室
	- http://www.csc.titech.ac.jp/
- Xilinx Vivado Design Suite
	- https://japan.xilinx.com/products/design-tools/vivado.html
- Digilent Arty A7-35T
	- https://reference.digilentinc.com/reference/programmable-logic/arty-a7/start
- Verilog HDL
	- https://ja.wikipedia.org/wiki/Verilog